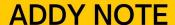

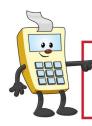

This Addy Note is a procedural resource for the UCF Financials Reference Database, which only contains data prior to July 1, 2022.

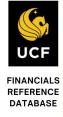

# Running a Budget Position Report for an Award

This Addy Note explains how to run a Budget Position Report for an award from within UCF Financials. It discusses how to:

- Run a Budget Position Report for an Award
- View the report
- Drill down to the report details.

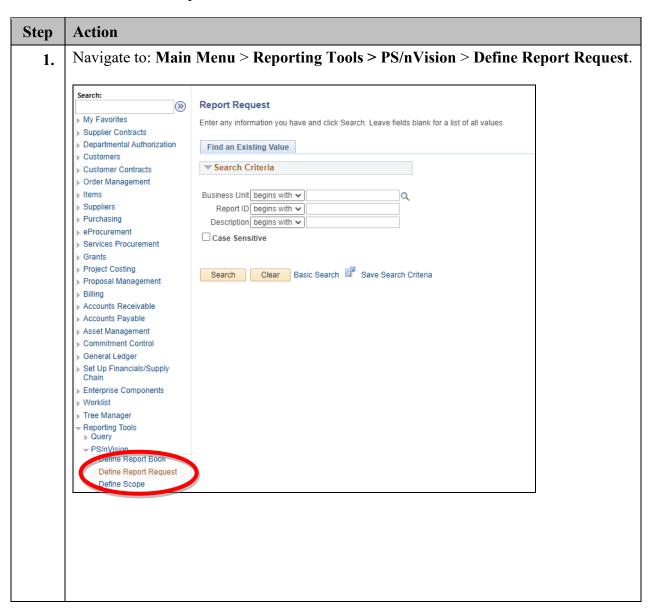

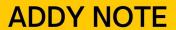

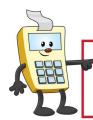

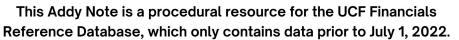

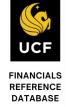

| Step | Action                                                                       |
|------|------------------------------------------------------------------------------|
| 2.   | Enter UCF01 in the Business Unit field.                                      |
|      | Note: for UCF Research Foundation, enter RFD01 in the Business Unit field.   |
|      | ▼ Search Criteria                                                            |
|      | Business Unit begins with ▼ UCF01                                            |
|      | Business entit begins with a constant                                        |
| 3.   | For the UCF business unit, enter UCFXXXXY, where "X" is the award ID number. |
|      | For the RFD business unit, enter RFDXXXXY, where "X" is the award ID number. |
|      | ▼ Search Criteria                                                            |
|      | Business Unit begins with ▼ UCF01 Q                                          |
|      | Report ID begins with UCF1234Y                                               |
| 4.   | Click Search.                                                                |
| 4.   |                                                                              |
|      | ▼ Search Criteria                                                            |
|      | Business Unit begins with ▼ UCF01                                            |
|      | Report ID begins with ▼ UCF1234Y  Description begins with ▼                  |
|      | Case Sensitive                                                               |
|      |                                                                              |
|      | Search Clear Basic Search Save Search Criteria                               |
|      |                                                                              |
|      |                                                                              |

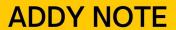

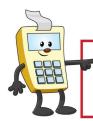

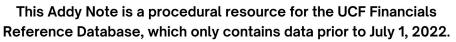

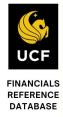

| Step | Action                                                 |                                       |                                                    |                 |
|------|--------------------------------------------------------|---------------------------------------|----------------------------------------------------|-----------------|
| 5.   |                                                        |                                       | ayout value, according to the X_GL_GM_BUDGPOSP for |                 |
|      | <b>Note:</b> Projects that are project are Auxiliary a |                                       | t were converted as part of th ects.               | e UCF Rising    |
|      | Layou                                                  | t                                     | Report produced                                    |                 |
|      |                                                        | L_GM_BUDGPOSP                         | Budget position reports for Awards and Projects.   |                 |
| 6.   |                                                        |                                       | defaults to Today's Date.                          |                 |
|      | Report Date Select                                     |                                       |                                                    |                 |
|      | *As Of Reporting Date:                                 | Today's Date Use As Of Reporting Date | ato v                                              |                 |
|      | *Tree As Of Date:                                      |                                       | Date if Specified in Layout                        |                 |
| 7.   | Verify that the <b>Tree</b> A not defaulted, select it |                                       | ilts to Use As Of Reporting I                      | Date. If it has |
|      | ▼ Report Date Select                                   | ction                                 |                                                    |                 |
|      | *As Of Reporting Date:                                 | Today's Date                          | Y                                                  |                 |
|      | *Tree As Of Date:                                      | Use As Of Reporting Da                | ate ▼                                              |                 |
|      |                                                        | Override Tree As of                   | Date if Specified in Layout                        |                 |
|      |                                                        |                                       |                                                    |                 |

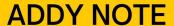

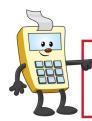

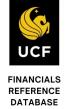

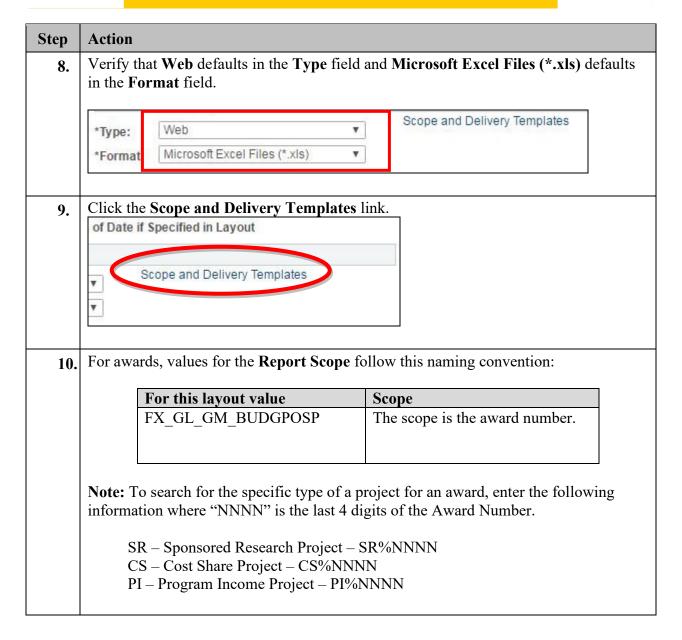

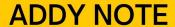

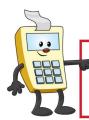

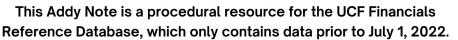

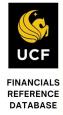

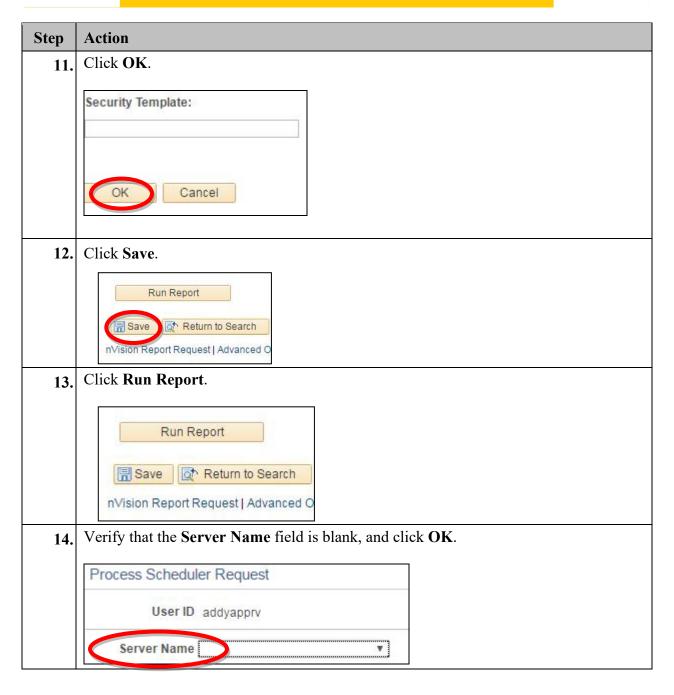

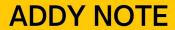

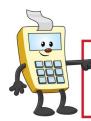

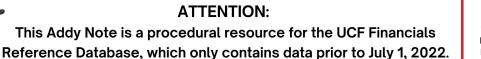

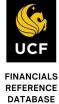

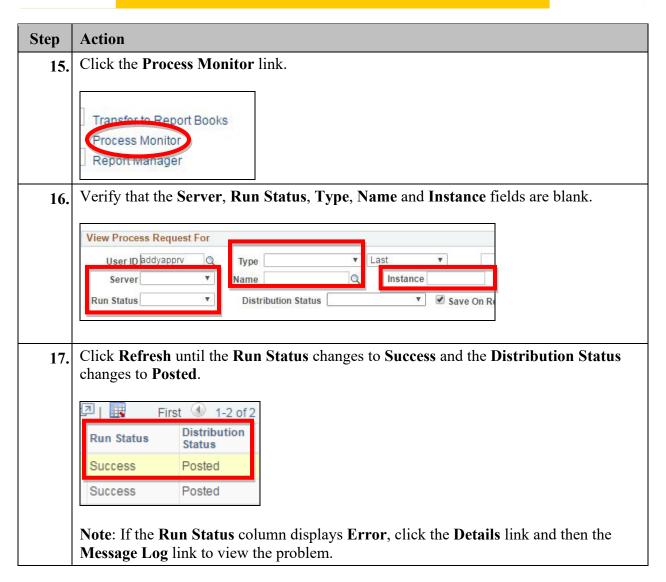

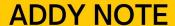

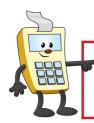

This Addy Note is a procedural resource for the UCF Financials Reference Database, which only contains data prior to July 1, 2022.

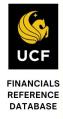

# Viewing the Report

Once you run your report and the Run Status changes to Success, you can view your report using the Report Manager.

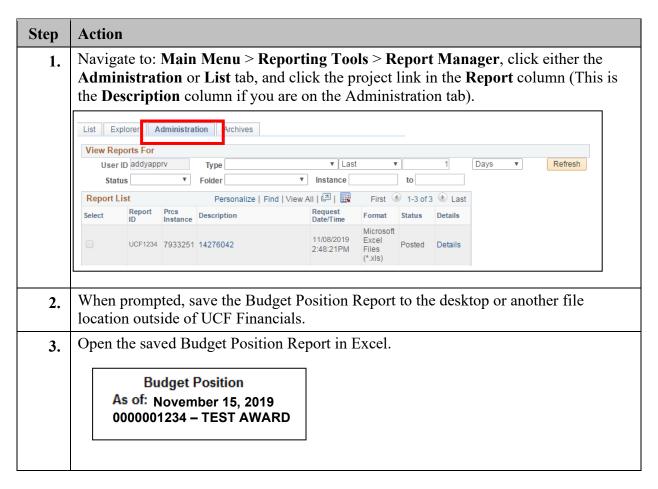

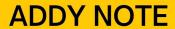

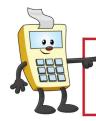

This Addy Note is a procedural resource for the UCF Financials Reference Database, which only contains data prior to July 1, 2022.

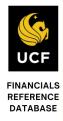

# **Drilling Down to Details**

Drilling down on a specific amount will help you determine how the funds were spent.

| Step | Action                                                                                                    |
|------|----------------------------------------------------------------------------------------------------|
| 1.   | Select any value in the report on which you want to drill down for additional detail.                                                                                                    |
|      | 711201         ADMIN AND PROF         0.00         0.00         217,945.88           711401         SOCIAL SECURITY MATCH-SALARY         0.00         0.00         18,131.26           711503         STATE RETIREMENT         0.00         0.00         187.70           711504         PUB EMPL OPTIONAL RET PLAN         0.00         0.00         2.478.31           711550         OPTIONAL RET PLAN MATCHING         0.00         0.00         16,551.71           711551         PRETAX ADMIN ASSESSMENTS         0.00         0.00         939.29 |
|      | 711601 STATE HEALTH EMPL CONTR 0.00 0.00 58,426.17<br>711602 STATE LIFE EMPLOYERS CONTR 0.00 0.00 187.71                                                                                                    |
| 2.   | Click Add-Ins at the top of the page. If the Add-Ins link is not available, download and install the DrillToPIA.xla Excel macro from the UCF Financials Helpful Resources page under Reporting.  (https://financials.ucf.edu/helpful-resources-about/)    Click Add-Ins link is not available, download and install the DrillToPIA.xla Excel macro from the UCF Financials Helpful Resources page under Reporting.  (https://financials.ucf.edu/helpful-resources-about/)                                                                                 |
| 3.   | Select nVisionDrill > Drill.  FILE HOME  nVisionDrill   Drill                                                                                                    |

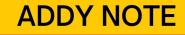

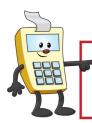

This Addy Note is a procedural resource for the UCF Financials Reference Database, which only contains data prior to July 1, 2022.

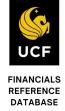

### Step Action

4. If you are not already logged in, the UCF Financials screen will display. Login using your NID and password.

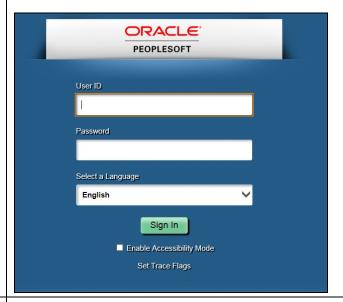

The **Run Drilldown** page displays with a list of available drill down option. Click the drop-down menu in the **Type** field and replace the default value of **Window** with **Web**.

Click the **Account by Period Run Drilldown** button. This drill down allows you to select the exact accounting period on which you want to drill for additional details.

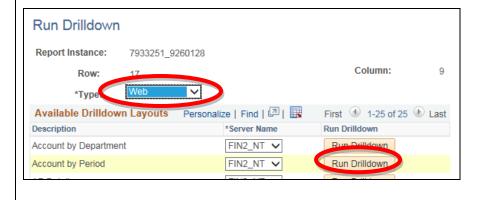

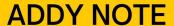

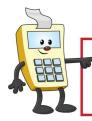

This Addy Note is a procedural resource for the UCF Financials Reference Database, which only contains data prior to July 1, 2022.

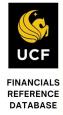

#### Step Action The Administration tab will display. Click the Refresh button until you see the drill 6. down report you just requested. It can be identified from other reports by its DR prefix in the **Description** column. Click the report link and save the drill down report on the desktop or other file location outside of UCF Financials. List Explorer Administration Archives View Reports For User ID addyapprv ✓ Last Status ✓ Folder Instance to Personalize | Find | View All | 💷 | 🌉 Report List First 1-4 of 4 Last Request Date/Time Report Instance Microsoft 5/2016 Excel 2 DR 7933251 7933252 14276042.xlsm Posted Details Files Open the drill down report and select the amount in the period in which you want to 7. drill. In this example, we have selected the \$351.00 amount that is recorded in May 2016. We are instructing the report to drill down into this project for expenses for Account 711550. Breakdown by Account & Period Account Description 2003-12 2004-1 2004-2 2016-5 2016-6 OPTIONAL RET PLAN MATCHING 711550 0 1,015 711550 OPTIONAL RET PLAN MATCHING 0 1,015 Click the Add-Ins link in the Excel tool ribbon once again, and then click nVisionDrill > Drill.

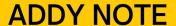

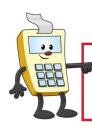

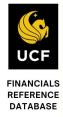

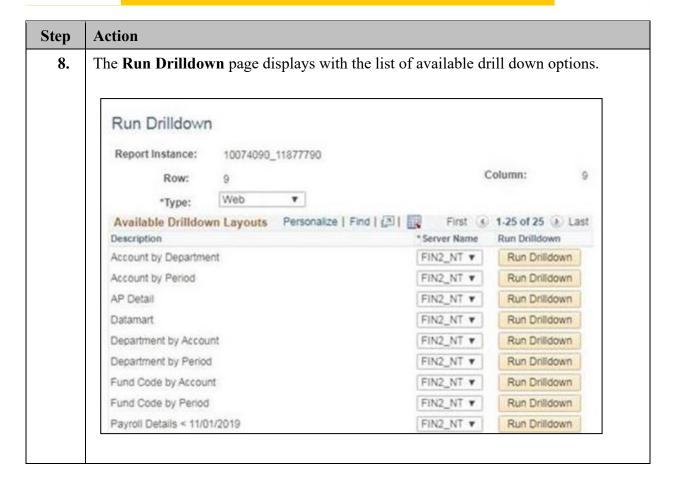

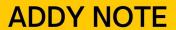

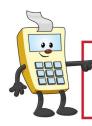

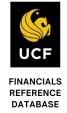

| 9. | Action  The highlighted cells in the table below are those which are most likely to answer your reporting question. |                                                            |  |  |
|----|----------------------------------------------------------------------------------------------------|------------------------------------------------------------|--|--|
|    | <b>Layout Description</b>                                                                                           | Displays                                                   |  |  |
|    | AP Detail                                                                                                    | List of paid vouchers                                      |  |  |
|    | Account by Department                                                                                               | Departments in column headings and accounts in rows        |  |  |
|    | Account by Period                                                                                                   | Accounting periods in column headings and accounts in rows |  |  |
|    | Account by Project                                                                                                  | Periods in column headings and accounts in rows            |  |  |
|    | Department by Account                                                                                               | Projects in column headings and accounts in rows           |  |  |
|    | <b>Department by Period</b>                                                                                         | Accounts in column headings and departments in row         |  |  |
|    | Journal Lines                                                                                                    | List of journal lines                                      |  |  |
|    | <b>Project by Account</b>                                                                                           | Accounts in columns and projects in rows                   |  |  |
|    | <b>Project by Period</b>                                                                                            | Accounting periods in columns and projects in rows         |  |  |
|    | Payroll Detail                                                                                                    | Salary-related expenses                                    |  |  |
|    | <b>Student Financials Detail</b>                                                                                    | Student Financials transaction details                     |  |  |
|    |                                                                                                    |                                                            |  |  |

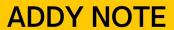

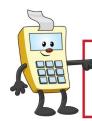

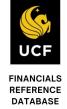

| Step | Action                                                                                                    |                                                                                                    |                                                   |                                                                       |                                                                                        |
|------|----------------------------------------------------------------------------------------------------|----------------------------------------------------------------------------------------------------|---------------------------------------------------|-----------------------------------------------------------------------|----------------------------------------------------------------------------------------|
| 10.  | then click the dril<br>For transactions t<br><b>Details</b> drill down<br>are drilling on occ<br>down is the first p | nge the default value<br>I down button most I<br>hat are routed throug<br>I probably contains to<br>curred via interdepart<br>blace to look. When y | likely to contain the Accourthe details you trans | ain the details<br>nts Payable (A<br>u need. If the<br>fer (IDT), the | you are looking the P) system, the Altransaction(s) you <b>Journal Lines</b> described |
|      | Manager, open a                                                                                                    | nd view the details.                                                                                                    |                                                   |                                                                       | -F -                                                                                   |
|      |                                                                                                    | : <b>Department Project Fund Pr</b><br>14276042 21028                                                                                               | Monetary   rogram   Amount                        | <b>Date</b> 2015-11-09 2015-11-19 2015-11-19                          | Reference 7 1958064 7 1958064 7 2190699                                                |